### **Projection App User Guide**

#### I. Start/Stop projection

In order to start/stop the projection you have 3 options:

1) To start the projection press for 2 seconds on the icon from the main screen, then press *Confirm*.

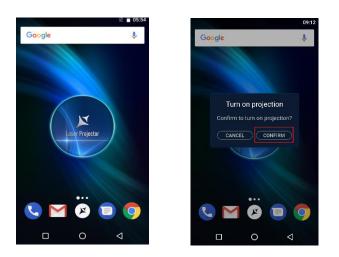

After the confirmation, open the projection.

If you want to close the projection, press for 2 seconds on the icon from the main screen, and then press *Confirm*.

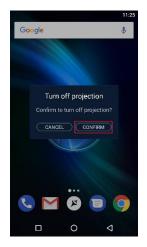

2) The second option for opening/closing the projection

Press for 2 seconds the Power button and choose *Turn on projection*:

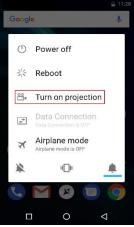

To close the projection, press for 2 seconds the Power button and choose *Turn off projection*:

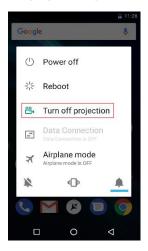

3) The third option for opening/closing the projection

Go to the top part of the screen and drag down the notification bar. Start/stop the projector by touching the dedicated icon. When it's grey, the projector is off. When the icon is blue, it's on.

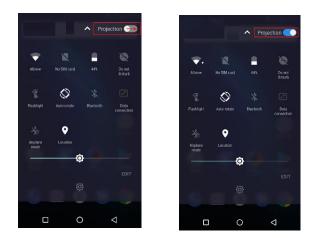

### II. Settings

After opening the projector, the icon with the sign"+" will appear on screen.

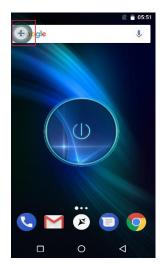

Click the icon and the shortcut menu will appear.

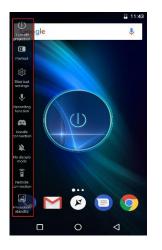

In the shortcut menu you can access the following options:

- 1) Turn off projector
- 2) Screen viewing mode (Rotation): Orientation Mode (Auto) / Landscape / Portrait can interchange

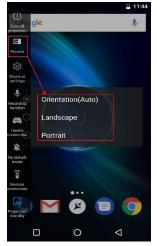

- 3) Shortcut settings:
  - Brightness you can set the desired brightness for the projection

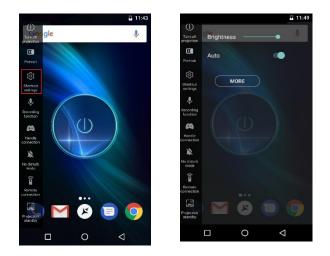

- More: Brightness, Dim during projecting, Automatic shutdown, Operate help (Details for the functions in chapter IV.5.Settings)

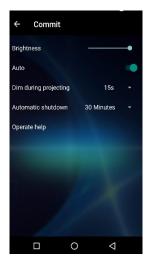

4) Recording function

Sound recording and projection can be simultaneously processed

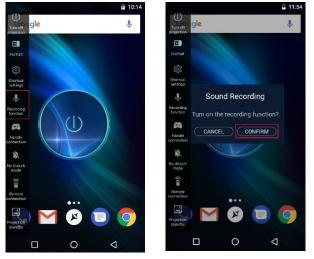

5) Handle connection

Another phone can be used as a "Wireless Mouse"

Open the projector and choose from the menu Handle Connection

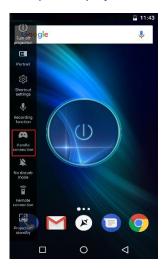

A QR code will appear on the screen. Use another phone to scan the QR code.

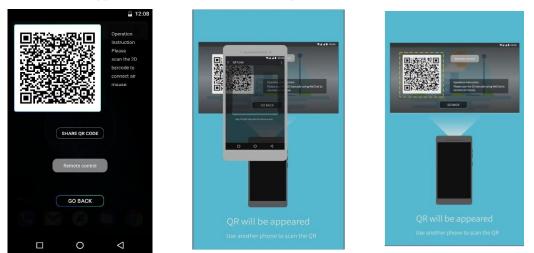

Select *Calibration*. A red dot will appear on the screen.

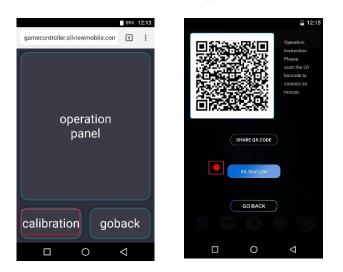

Slide left or right on the image to change the document.

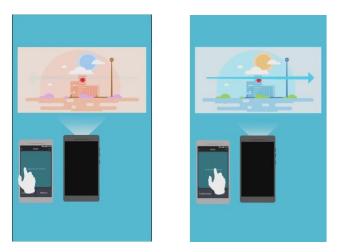

A long press on the image will outline the desired details.

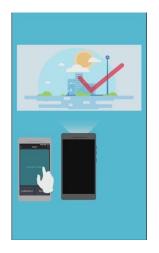

The red dot will follow the movement of the phone.

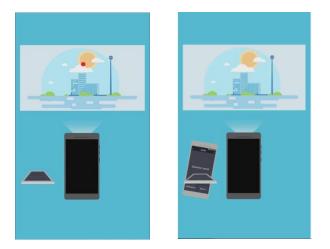

6) Do Not Disturb Mode

By activating this option (when the icon is red), the notifications will not appear.

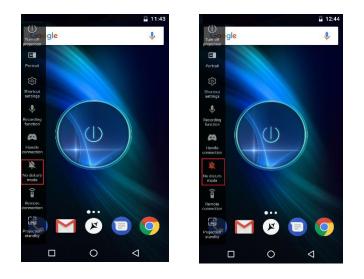

7) Wireless Screen (Handle Connection)

The interface of another phone can be displayed by the projector.

Warning! If the projector isn't opened, the other phone won't be able to connect to it, so you can project its interface (the content of the other device). The function requires the Miracast support protocol in the second phone. The connection with a phone of another brand may be different. Open the projector and then choose "Cast" from the projector's menu.

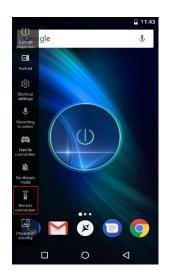

In order to connect to the projector with another device, follow the steps below:

- a) Open the device that has the content/interface which you want to project
- b) Search for the Cast function or Miracast (according to the type of phone with the content/ interface that you want to project)

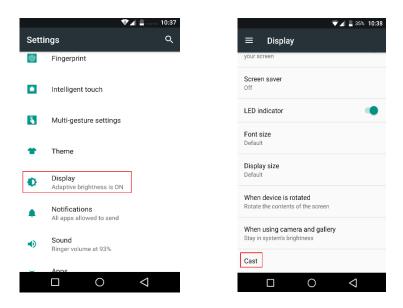

c) The following messages will appear on the projector's screen. In order to connect press ACCEPT.

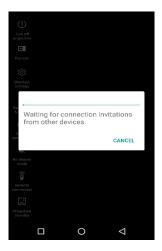

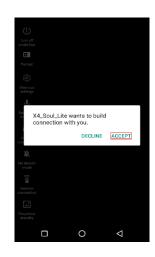

a) Next, the following message will appear:

| ru<br>Bui                                  | ilding co | nnection. |        |
|--------------------------------------------|-----------|-----------|--------|
|                                            |           |           |        |
| H<br>Con                                   | -         |           | CANCEL |
| H<br>con<br>No dissurb<br>mode             | -         |           | CANCEL |
| Na disturb                                 |           |           | CANCEL |
| Na disturb<br>mode                         | -         |           | CANCEL |
| No disturb<br>mode<br>(<br>Bernote         | -         |           | CANCEL |
| No disturb<br>mode<br>Remote<br>connection | -         |           | CANCEL |

b) When connecting to the projector, the following image will appear on the device:

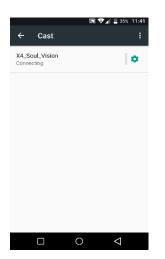

c) The following image will appear on the projector:

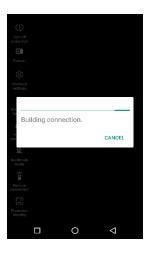

d) When the two devices have connected, in Cast will appear the text Connected.

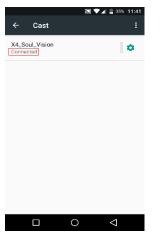

When you want to stop the projection through Cast, go to the device whose interface you have projected, choose Settings – Display- Cast- click on the circular icon and then click DONE.

| ⊊ Cast                      | 11:41 🗳 🗐 🖉        | র<br>← Cast                                         | 2 💎 🖌 🛛 37% 11      |
|-----------------------------|--------------------|-----------------------------------------------------|---------------------|
| X4_Soul_Vision<br>Connected | •                  | X4_Soul_Vision<br>Connected                         | \$                  |
|                             |                    | Wireless display of<br>Name<br>X4_Soul_Vision<br>Fo | DTIONS<br>RGET DONE |
|                             |                    |                                                     |                     |
|                             | $\bigtriangledown$ |                                                     | $\bigtriangledown$  |

8) Projection standby

The feature of quick Closing of the image may protect the user's privacy

Go to the projector's setting menu and click on the last icon. When the icon is blue, it means that the feature is activated and the projection stopped. In order to disable the feature, click again on Projection standby, and the projection will restart.

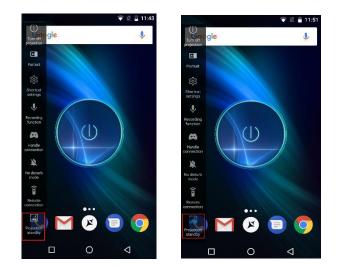

# III. Using the screen off handle:

a) Changing the screen status:

To change the status of the screen: Lit/Closed press the power button. If not touched, the screen will automatically close after 15 seconds.

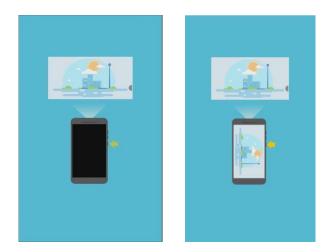

b) Quick control. This feature can be used when the projector is on and the screen is closed/in standby.

You have the following options:

- Slide Move the mouse on the screen
- Click on the screen, the mouse will appear and can be used for selection

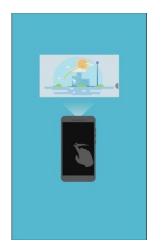

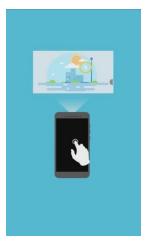

c) Two-finger operation:

You have the following options:

- Double click- Pause/Play video
- Slide up down, left right to change the content of the screen

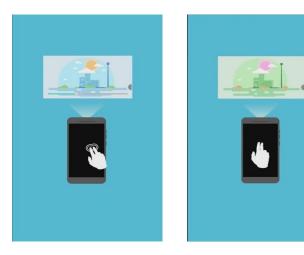

d) Marking mode (adding notes) on the black screen

Open the document which you want to mark and you will have the following options:

- Double click with one finger to enter or exit the marking mode
- Maintain the press with one finger to display the image, then slide to mark

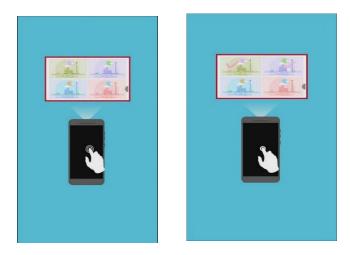

# *IV. Projector menu– Interface of the Submenu*

Short press on the projector icon and the projector Submenu will appear:

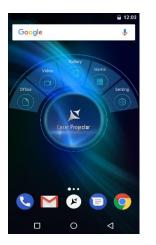

Options of the Submenu:

1) Office

Click on the Office section and 3 pre-installed apps will appear, with which you can view/project documents that already exist in your phone, in PowerPoint, Word and Excel format.

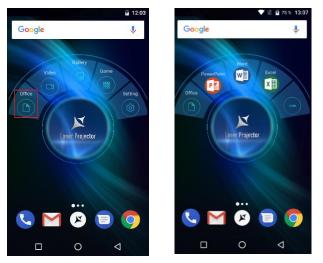

If you want to use other apps for viewing documents, go to the control icon. When pressing this icon you will be redirected towards the site from which you can download other apps.

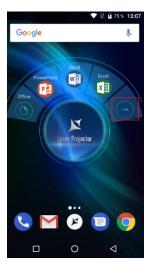

To replace the apps from the *Office* section with the ones you want, long press on the icons of the pre-installed apps. You will be redirected towards the list of apps from your phone. Press on the app you want to add in the *Office* section.

### 2) Video

In order to view/project media content (movies, videos) click on the Video section

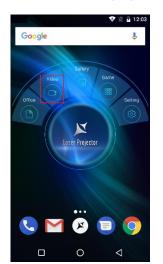

A pre-installed app will appear for viewing/projecting media content (movies, videos). If you want to use other apps, go to the content is icon you will be redirected to the site where you can download other apps.

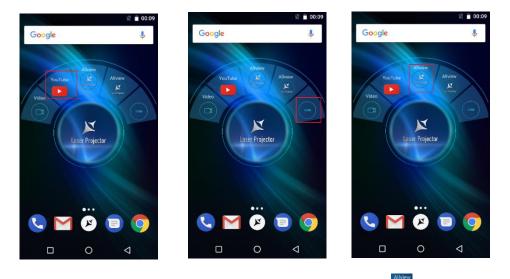

If you want to add another app in the *Video* section, click on the kick on and you will be redirected towards the list of the phone apps. Click on the app that you want in the *Video* section.

To replace the apps from the *Video* section with the ones you want, long press on the icons with preinstalled apps. You will be redirected towards the list of apps from your phone. Press on the app you wish to add in the *Video* section.

# 3) Gallery

In order to view/project the photos and video content from the phone memory, click on the *Gallery* icon.

If you want to use other apps, go to the <u>constant</u> icon. If you press this icon, you will be redirected towards the site from where you can download other apps.

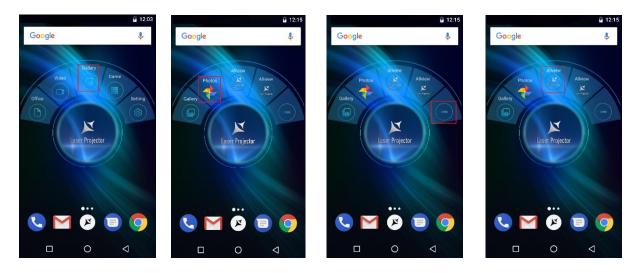

If you want to add another app in the *Gallery* section, click on the kinetic icon and you will be redirected towards the list of the phone apps. Click on the app you wish to add in the *Gallery* section.

To replace the apps from the *Gallery* section with the ones you want, long press on the icons of the pre-installed apps. You will be redirected towards the list of your pone apps. Press on the app you wish to add in the *Gallery* section.

# 4) Game

Warning! In order to view the suggested games, you have to have an internet connection. To download the games, you have to already have set the Google<sup>TM</sup> account.

To open the Games section, click on the *Game* icon from the projector's submenu.

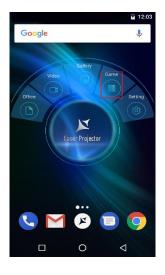

Click on the Video Game and the Game Center will open.

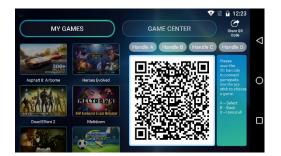

This option will offer the possibility for several people to play the same game.

In order to play these games you have to follow the steps below:

a) Scan the QR code with another phone to connect to the projector (depending on the game, there can be up to 4 players – each connecting with its phone to the projector, by scanning the QR code).

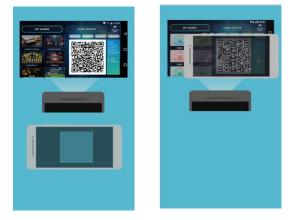

### The phone will become a controller.

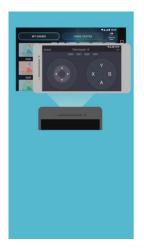

Press down, up, left, right to select.

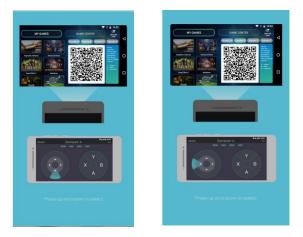

Press A to start the game.

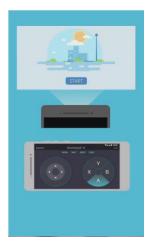

If you want to download another game, press the *Game* section, then press the <u>con</u> icon. When pressing this icon you will be redirected towards the site from where you can download other games.

If you want to add a game in the *Game* section click on the *Constant of the section* and you will be redirected towards the list of your phone apps. Click on the game you wish to have in the *Game* section. To replace the games from the *Game* section with the ones you want, long press on the icons of the already installed games. You will be redirected towards the list of the phone apps. Press on the game you wish to add in the *Games* section.

### 5) Settings

Click on the icon of the projector app and then press the settings submenu.

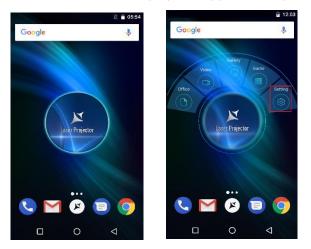

After pressing the icon, the settings menu will open, as shown below:

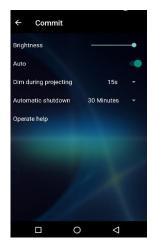

In the settings menu you have the following options:

- a) Brightness settings- you can set the brightness of the screen
- b) Auto- when this feature is enabled it will straighten the projected image
- c) Dim during projecting: you can set the time after which the screen will close: 15s or 30 s. If you choose OFF the screen will not close
- d) Automatic shutdown: you can set the time after which the projection will automatically close: 30, 60, 120 or 180 minutes
- e) Operate help you will find the following animations which will help you use the projector: Screen Off manipulation Help Video, Air Mouse Help Video, Projection On/Off help Video, Projection Sharing help Video, to project the content of another phone, Projector assistant help Video, Game Center help Video.

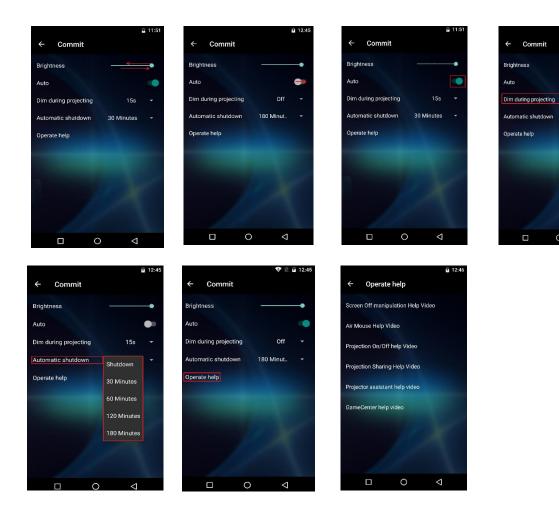

12:4

15s 180 N 30s

Thank you for purchasing this product.